Submitting a Vendor/Payee Profile Request

This guide covers instructions for completing the Vendor/Payee Request web form. As this information populates multiple systems, it is critical for us to have your current and accurate information.

### **Logging in to the Vendor/Payee Profile Request Form**

You will receive an email from Vendor Maintenance confirming that Vendor Management Department has received your request to add your organization. It contains the link to log in to the Vendor/Payee Request Form with your Username and Password.

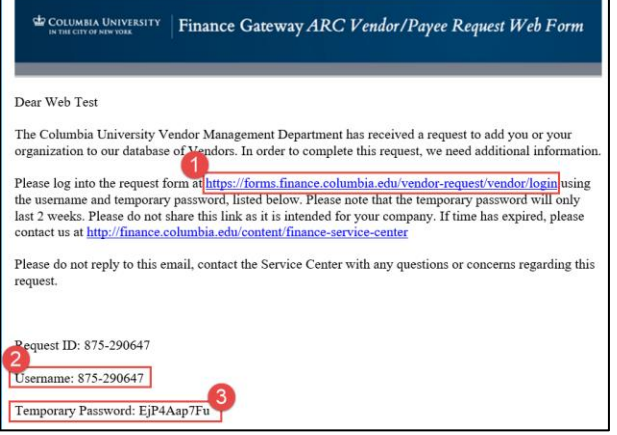

#### 1. Click the **URL** to access the Form.

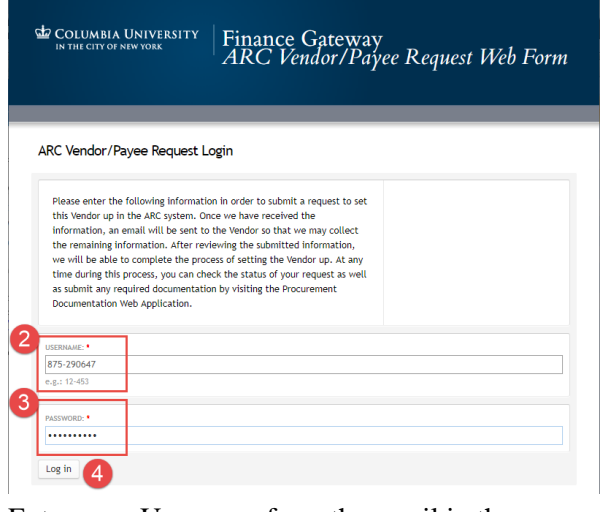

- 2. Enter your Username from the email in the **USERNAME** field.
- 3. Enter your Password from the email in the **PASSWORD** field.
- 4. Click the **Log In** button.

**Note:** *Contact the Finance Service Center (refer to the end of this document for contact information) if you need to reset your password or have the Vendor/Payee Request Form resent.*

# **Entering Address Details**

The Address Info section of the form allows you to enter addresses for your Billing Address and, if you require Purchase Orders, Ordering Address. If you have a New York based address, you can also add it.

**Entering an Ordering Address (if you require Purchase Orders)**

1. Select **Ordering Address** from the **Address Description** dropdown.

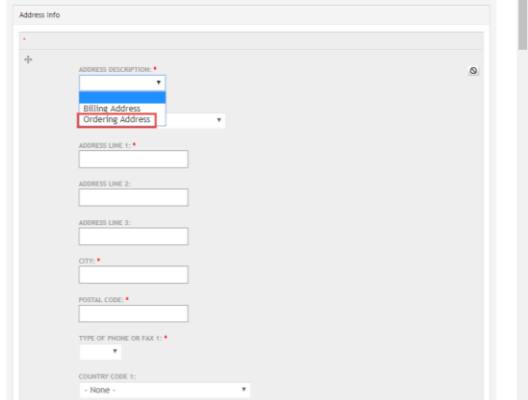

- 2. Enter Address information into the appropriate fields. Fields with an \* are required.
- 3. If you are also entering a Billing Address, click **Add more values**.

#### **Entering a Billing Address**

1. Select **Billing Address** from the **Address Description** dropdown.

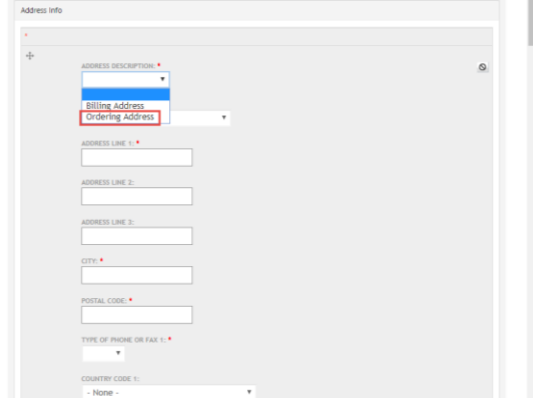

- 2. Enter Address information into the appropriate fields. Fields with an \* are required.
- 3. If you haven't already entered an Ordering Address and need to do so, click **Add more values**.

COLUMBIA UNIVERSITY IN THE CITY OF NEW YORK

## **Columbia University Finance Training**

Submitting a Vendor/Payee Profile Request

**Entering Local Address Info (New York Address)**

1. Select **Yes** from the question dropdown **Local Address Info** section.

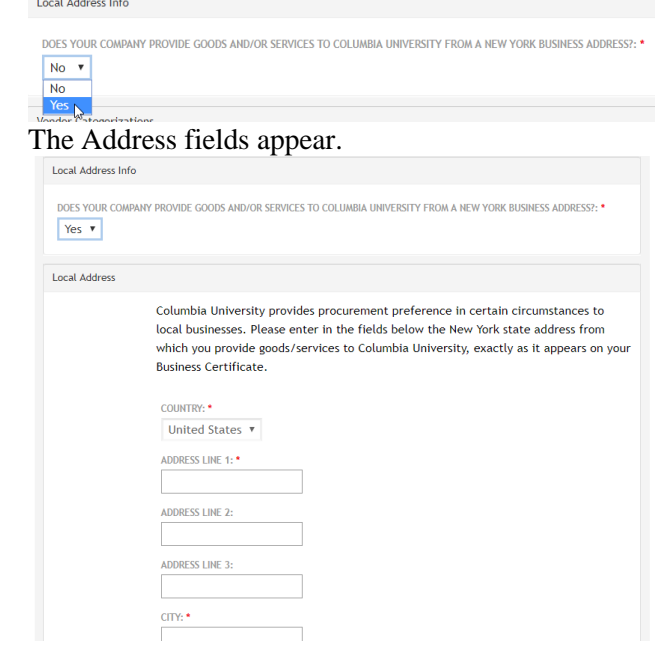

2. Enter Address information into the appropriate fields. Fields with an \* are required.

### **Entering Vendor Categorization Details**

The Vendor Categorizations section contains a mixture of optional and required fields (indicate by \*). If your Billing or Ordering Address is in the United States, fields for Hub Zone and Certifying Agency Approval appear in this section and will not appear if you address is outside the United States.

- 1. Optional fields include **SIC Codes** which you can select to categorize your business. For more information, click the **SICCODE.com** link. Select the appropriate Code(s)/Category from the dropdowns.
- 2. Select the range that you feel best represents the **Number of Employees** from the dropdown. YEES: \*

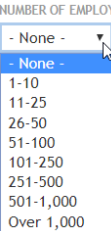

3. Select the range that you feel best represents the **Annual Gross Revenue** from the dropdown.

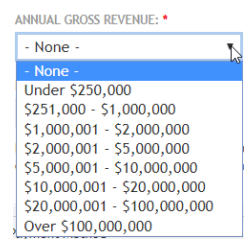

4. If your Billing or Ordering Address is in the United States, the **HUB Zone** field appears. You can select the applicable item from the dropdown. For more information regarding this field, click the link below the dropdown.

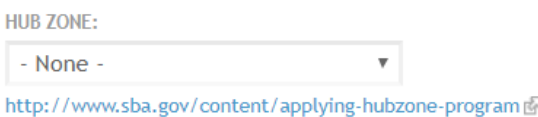

- 5. Optionally, select an **Ethnicity** from the dropdown.
- 6. If your Billing or Ordering Address is in the United States, The required field regarding **Approval from a Certifying Agency or Body** appears.
	- If you select **Yes** from the dropdown to the question, a **Certification** section appears. Complete the required fields in this section.

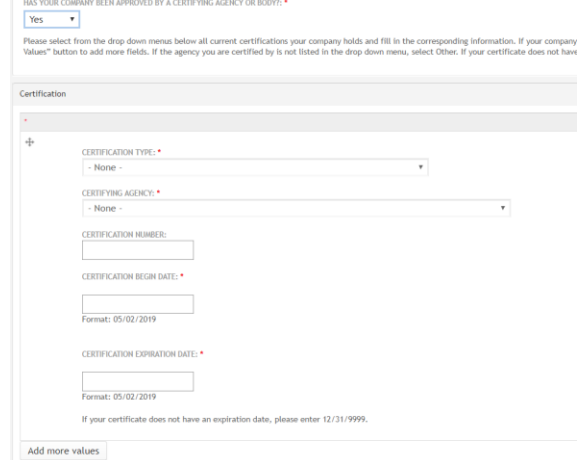

**Note**: *If you have multiple certifications, click* Add more values*.*

 If you select **No**, a field for **Self-Certifying or Certified with a Non-Government Agency** appears. Select the appropriate answer.

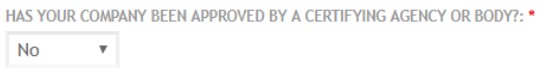

ARE YOU SELF-CERTIFYING OR ARE CERTIFIED WITH A NON-GOVERNMENT AGENCY?: \* None -  $\sqrt{ }$ 

# **Columbia University Finance Training**

Submitting a Vendor/Payee Profile Request

## **Getting Help**

http://finance.columbia.edu/content/finance-servicecenter

You can log an incident or request a service via Service Now https://columbia.service-now.com

Or, you can contact the Service Center by phone: (212) 854-2122